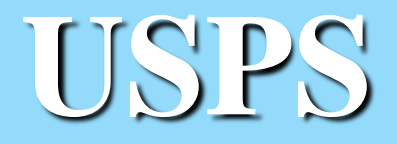

# **Best Practices**

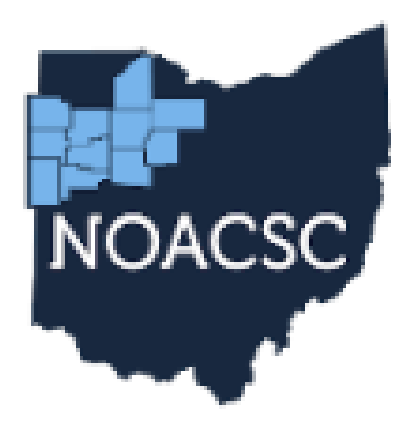

**Northwest Ohio Area Computer Services Cooperative** 

# **AGENDA**

- Employee Onboarding
- Checklists
- Test Payroll (Tips and Tricks)
- Pickup on Pickup
- Changing passwords USPS and USAS
- Reminders

#### **EMPLOYEE ONBOARDING**

- Three ways to input new employees
	- Mass Load via spreadsheet
	- Core > Employee then the Dashboard
	- Employee Onboarding Workflow

#### **CHECKLISTS**

#### **USPS-R Payroll Processing Checklist**

Created by Unknown User (drewes), last modified by Lori Nye on Mar 09, 2023

A This checklist is a sample of a payroll checklist. This can be customized to meet your district specific needs. Please contact your ITC for complete instructions before using this checklist.

Go to USAS Integration>Account Synchronization and click on Synchronize Accounts with USAS. Wait to receive 'Account synchronization completed' message before proceedina.

Verify the Posting Period. If you wish to begin processing in the next month and are not ready to Close the current month, create the posting period. Creating the posting  $2.$ period will make it Open and allow processing. This will set the Posting Period on the grid to Current - False. Please note, the payroll can not be posted until the Posting Period is set to Current. To make the Posting Period Current, to to Core>Posting Period, click the <sup>o</sup>next the the Posting Period you wish to make current. This will set the Posting Period on the grid to Current - True and also change the ribbon in the upper right-hand corner of your screen to that period.

- o Go to Core>Posting Period, Create.
- <sup>o</sup> Enter the Calendar Month, Calendar Year, click Create.

If any changes/additions are needed (for example - Employee, Position, Payroll Item, Pay Distribution, Payroll Account) go to the appropriate Core menu item or the Employee Dashboard and make the necessary changes before initializing the payroll.

Enter and/or import Attendance/Absence information.

- Choose from 3 options:
	- o Adding Attendance Using the Employee Dashboard: (ATDSCN)
		- Go to the employee's Dashboard and search for the Employee. Select from the dropdown
		- On the Employee Dashboard select Attendance
		- Click Create to enter one day or click Mass Add to enter multiple days.
		- Click Save
		- Posting Mode options are available No Posting to Payroll, Post to Current, Post to Future. If using a Posting Mode make sure that you click Post Selected Records to Current or Future Payroll after you click Save to add the attendance entry
		- Click on X to close the window

#### Sample payroll checklist

 https://wiki.ssdt-ohio.org/display/uspsrdoc/USPS-R+Payroll+Processing+Checklist <sup>4</sup>

## **CHECKLISTS CONTINUED**

#### Exiting Employee Checklist

This checklist can be used to pay an employee for any work days owed as well as to pay off any accrued wages.

- 1. Employee Record
	- Enter a Termination Date (Last day employee worked.)
- 2 **Position** Record
	- Enter a Stop Date-(Last day employee worked.)
	- Enter a Separation Date
	- Enter a Separation Reason
	- Enter a Termination Date (Last day employee worked)
- 3. Compensation Record
	- Enter a Compensation and Calendar Stop Date (Last day employee worked)
	- Uncheck the 'Stretch Pay' box, if applicable, and click on Save.
	- Let employee is stretch paid and is owed accrued monies, enter record in Future or Current and select Pay Type of 'Pay Off of Accrued Wages'.
- 4. Payroll Items Records
	- Filter grid to find employee's current Payroll Item records
	- Click on the Mass Change button
	- Import this Payroll Item Stop Date Mass Change definition
	- Add the Stop Date in the Mass Change Definition \*\*\* (Use last Pay Date)\*\*\*
	- Execute the **Mass Change** program

# **FUTURE VS CURRENT PAY**

- Current Pay
	- Used to add, edit, or delete pay for employees for an **already initialized payroll**
		- · Pros:
			- Can view/edit employees' entire pay in one grid (regular, accrued, misc, etc…)
		- Cons:
			- If payroll is deleted, then any new entries created in current pay will be deleted.
			- Note: Anything that was originally created in Future Pay will be sent back to Future Pay if payroll was deleted
- Future Pay
	- Used to add pay for non-contract employees or miscellaneous pay for regular employees **before a payroll is initialized**
		- · Pros:
			- Allows you to enter pay ahead of time
		- Cons:
			- Does not display regular/accrued wages for contracted employees.

### **PAYROLL TIPS AND TRICKS**

#### **Post to Future option from Attendance**

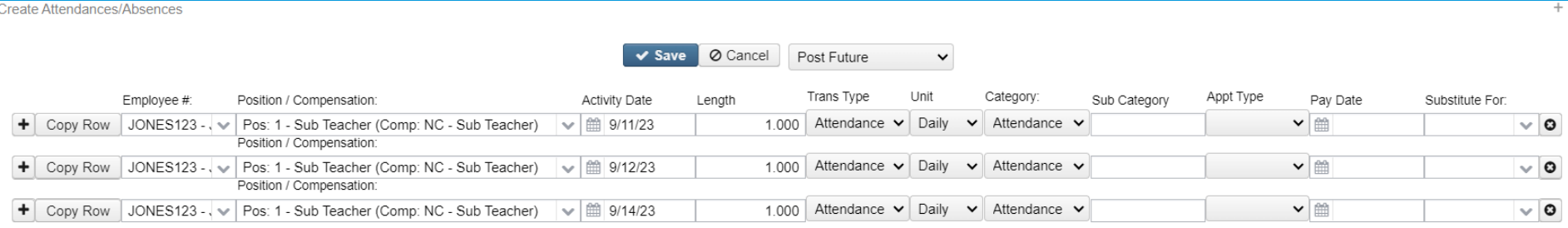

Select Records for Payroll Post

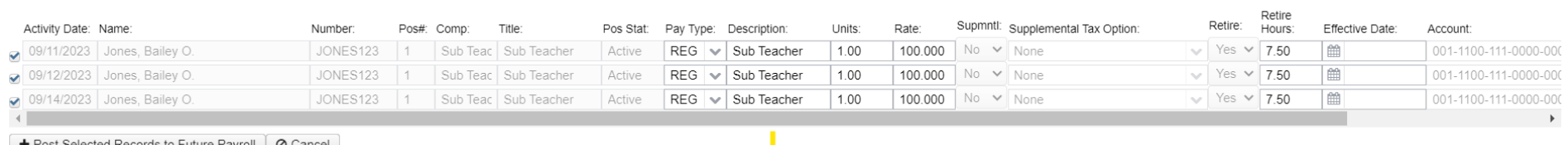

+ Post Selected Records to Future Payroll | 2 Cancel

#### **PAYROLL TIPS AND TRICKS CONT…**

#### Mass Add with Post to Future option from Attendance

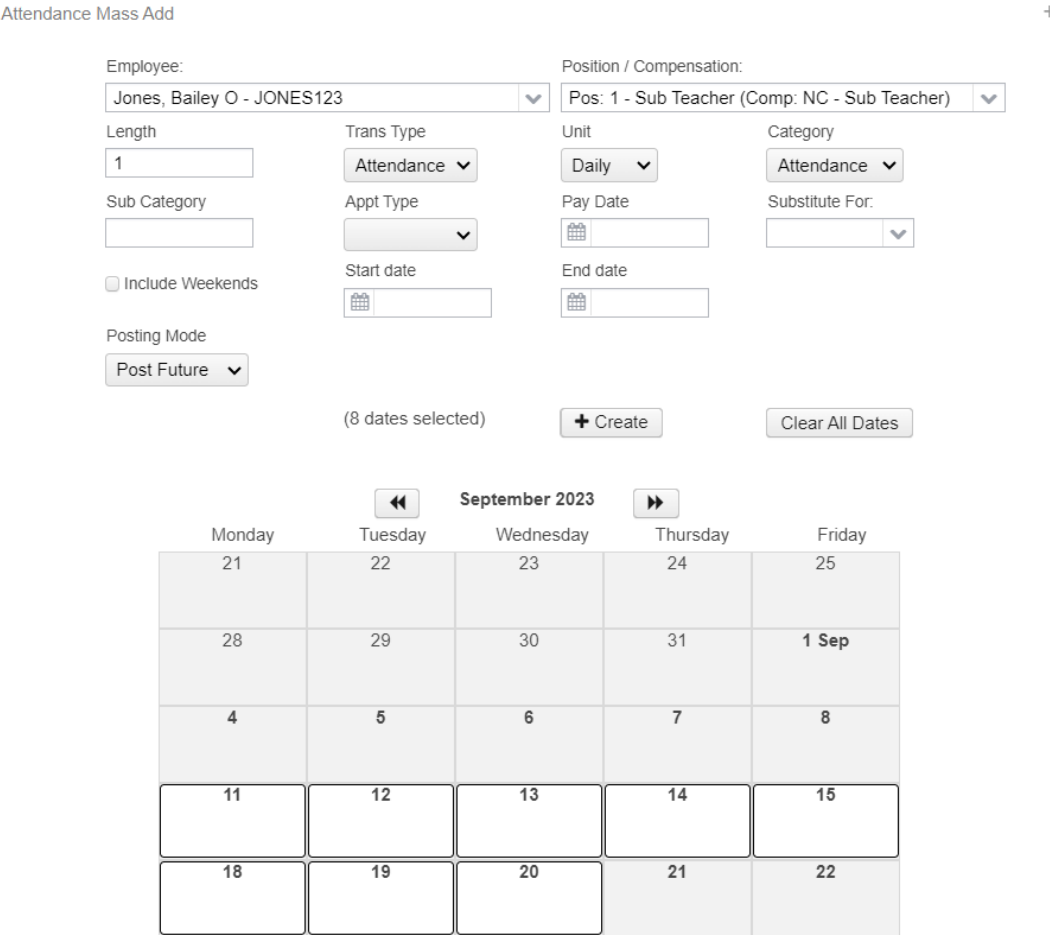

#### **PAYROLL TIPS AND TRICKS CONT..**

#### **Individual Pay Report from Current**

#### Reporting Period: September 2023 (FY 2024)

9/8/23 2:09 PM

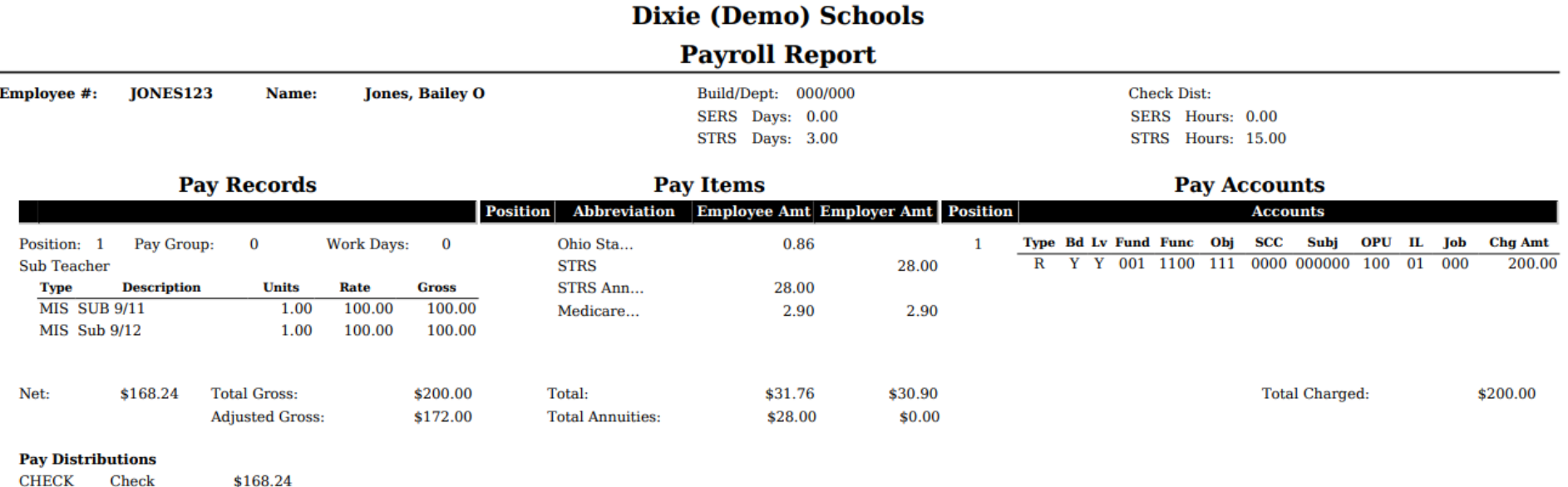

**CHECK** Check

# **MODIFY/DELETE PAYROLL**

- Modify can refresh multiple pay groups to pull in new information made to employees
	- Examples:
		- Changing an employee's compensation start/stop date so they can pull into the payroll
		- Changes made to an employee's payroll items
- Delete Payroll vs. Delete Payroll and Exceptions
	- Delete will place anything that originated in future back into future. Any changes made to future pay entries in current **will be saved**.
	- Delete and Exceptions will also place anything made in future back to future. However, will **NOT** save any changes that were made to future pay entries.

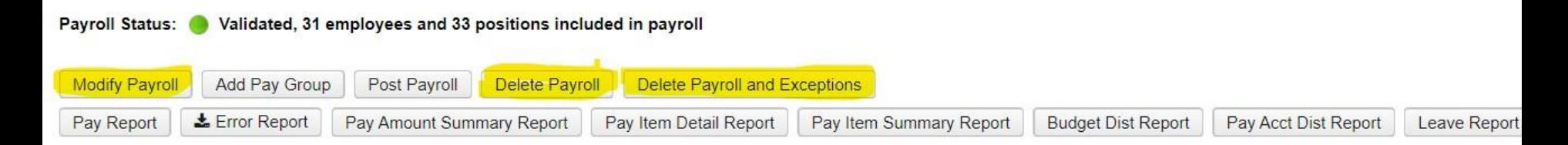

# **POINT OF NO RETURN**

- You can un-post, modify, and delete a payroll up until posting outstanding payables (Processing->Process Outstanding Payables)
	- Once posted the Un-Post Payroll button will be grayed out

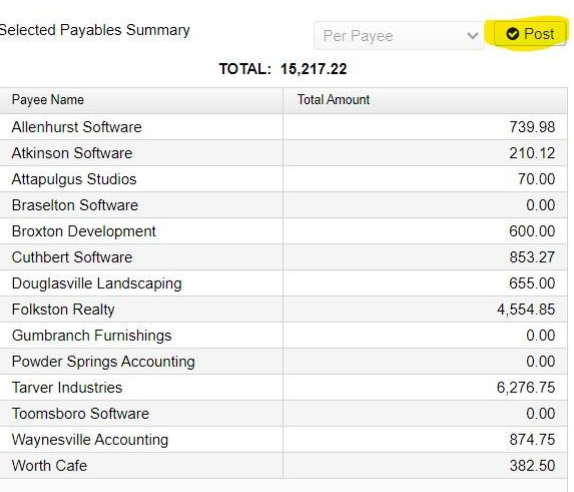

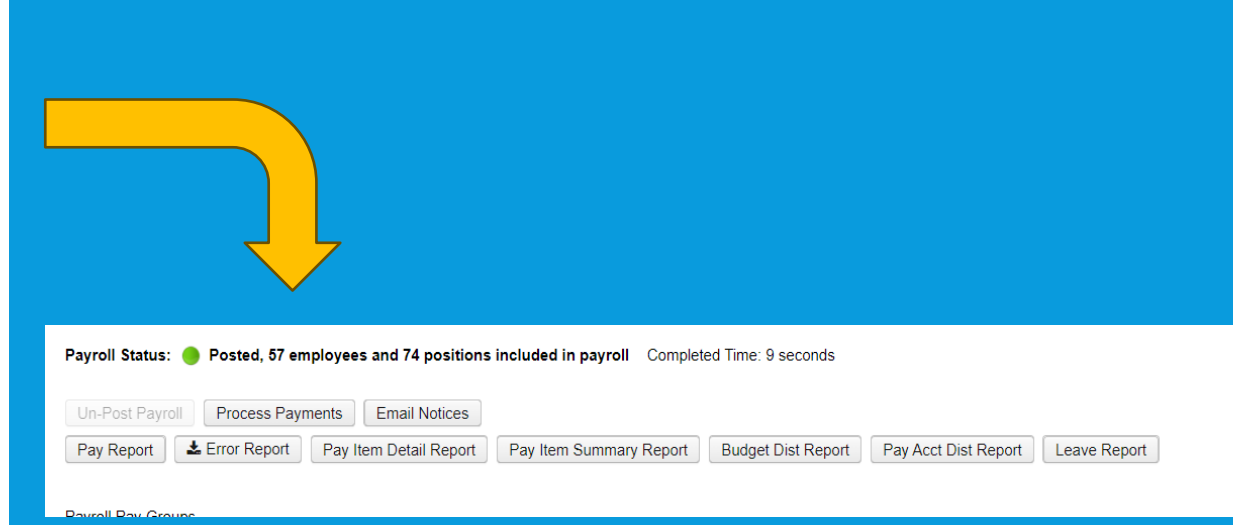

# **REPORTS TO HELP BALANCE**

- Pay Report
	- Main report that will list everyone's full pay and deductions
- SSDT Future Pay Report
	- This report will list and total everything in the Future Pay grid
	- Run **before** initializing payroll
- Pay Account Distribution Report
	- Useful for verifying pay is being taken out of the correct accounts
- Pay Amount Summary Report
	- Detailed report that can sorted in multiple different ways such as by pay group or by building
	- Lists all pay types for each employee

### **EXCEL SPREADSHEETS**

 Having a spreadsheet for your timesheet / non-contract employees can make balancing easier

#### Example spreadsheet

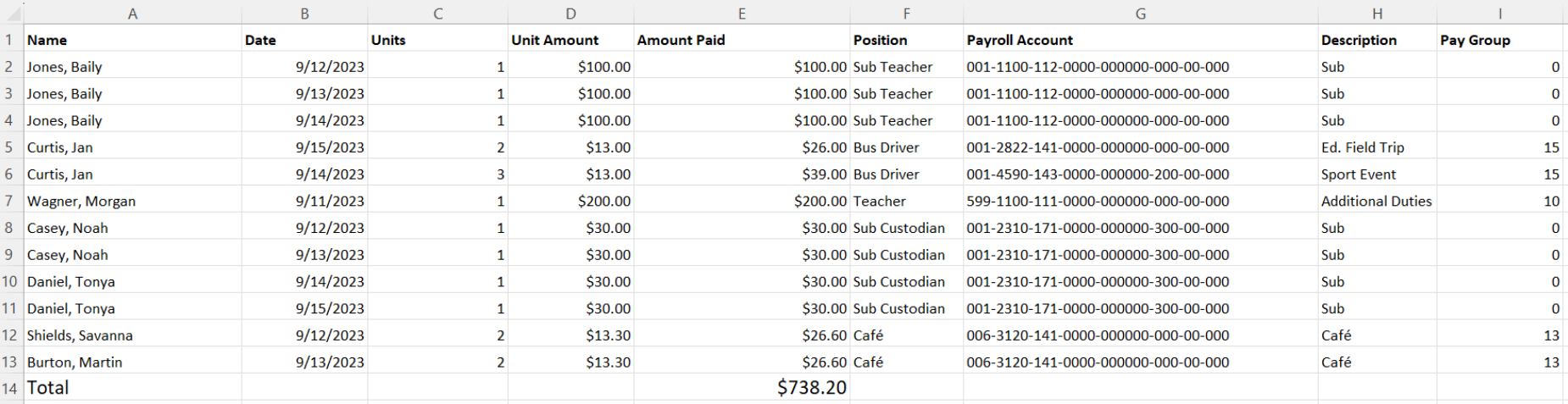

## **EXCEL - PIVOT TABLES**

 Great way to customize your spreadsheets to look like USPS reports

#### Example 1: Pivot Table subtotaled by employee

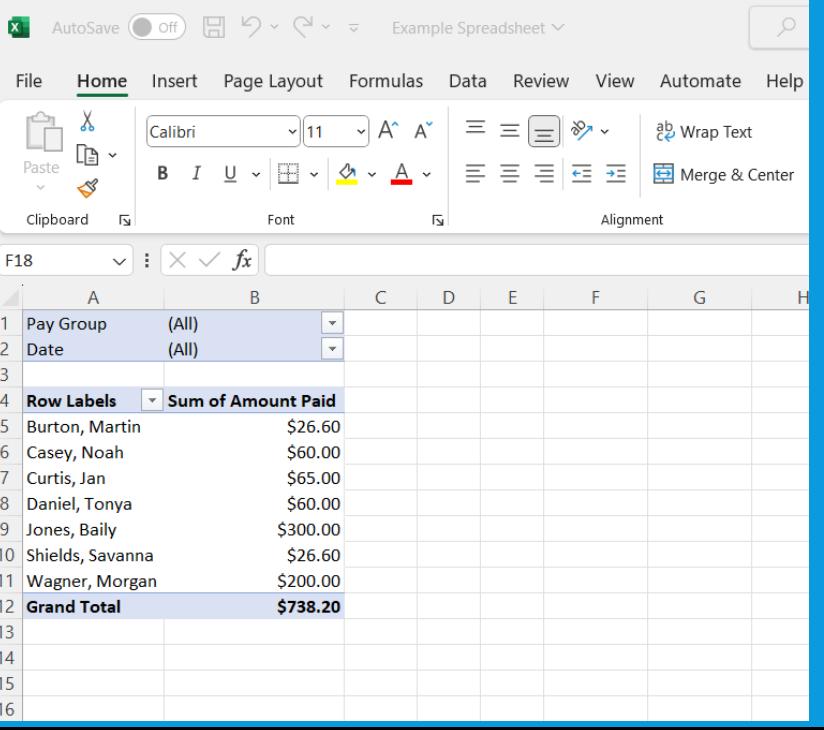

#### Example 2: Pivot table subtotaled by pay account and employee

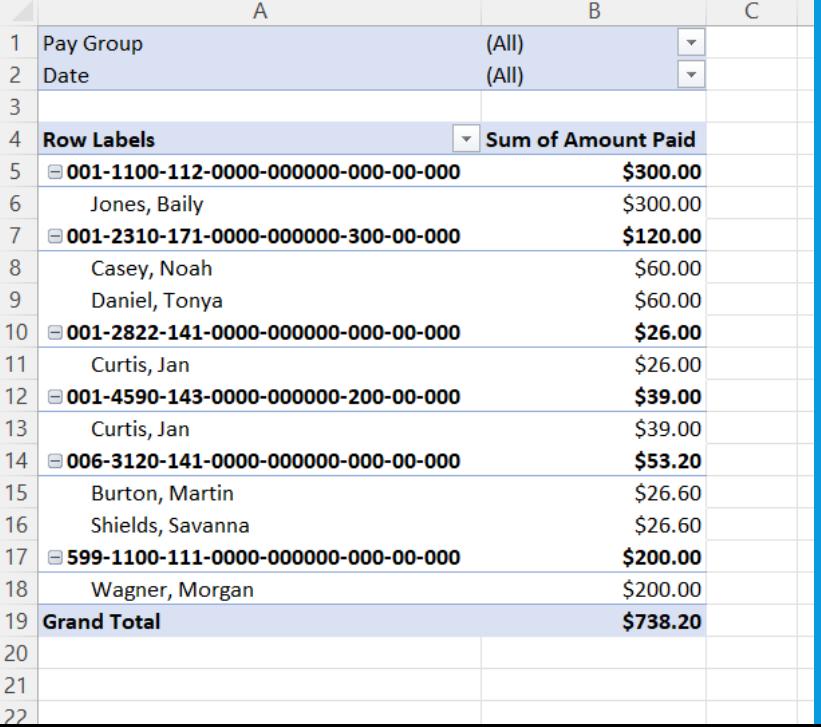

#### **EXCEL – PIVOT TABLES – … (CONT)**

- How to create pivot tables:
	- Note: Excel spreadsheets need unique headers in each column to create a pivot table
	- 1. Highlight all the data in your spreadsheet
	- 2. Go to Insert->Pivot Table and select the New Worksheet option
	- 3. Click OK

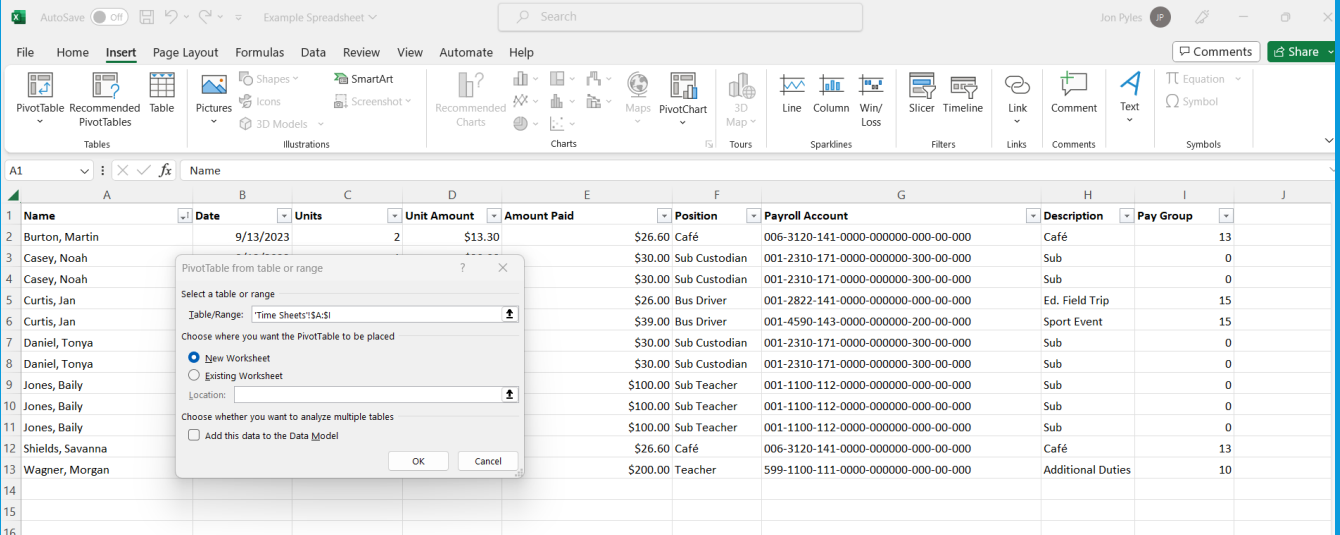

#### **EXCEL – PIVOT TABLES – … (CONT)**

- This will create a new sheet with an empty table
- Drag and drop the properties you want to subtotal by and display
	- Rows –What you want to subtotal by
	- Values –The numbers you want add together
	- Filters –Allows you to filter the table for specific properties
	- Columns Displays unique values in a columnoriented perspective
		- Ex: Dates

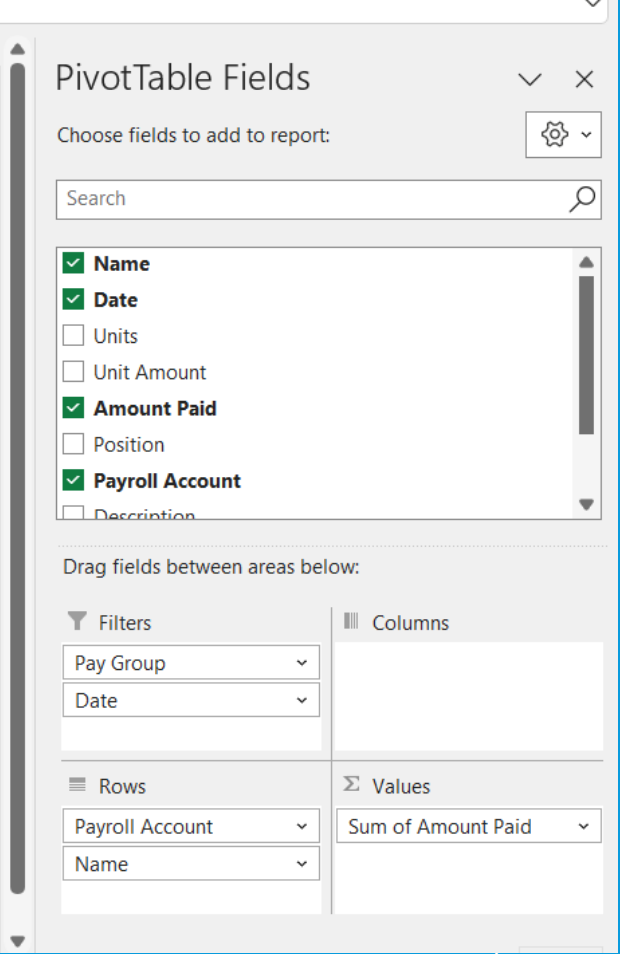

### **OTHER REPORTS**

- Error Report:
	- Lists info/warning/error messages that may stop you from posting
- Payroll Item Detail / Summary Report:
	- Lists deductions withheld
- Budget Distribution Report:
	- A summary report that will list the totals for each pay account and each fund
	- Signature line added after posting payroll
- Leave Report (New)
	- Lists leave used and current leave balance for the pay period

### **EMAIL NOTICES**

- Schedules when employees will receive their pay slip through email
	- Employees need to have a primary email address and the Email Direct Deposit checked in their employee record
	- Scheduled time can be viewed in Utilities->Job Schedular
- If you delete and recreate a payroll after scheduling the email notices, then you will need to delete the job and reschedule

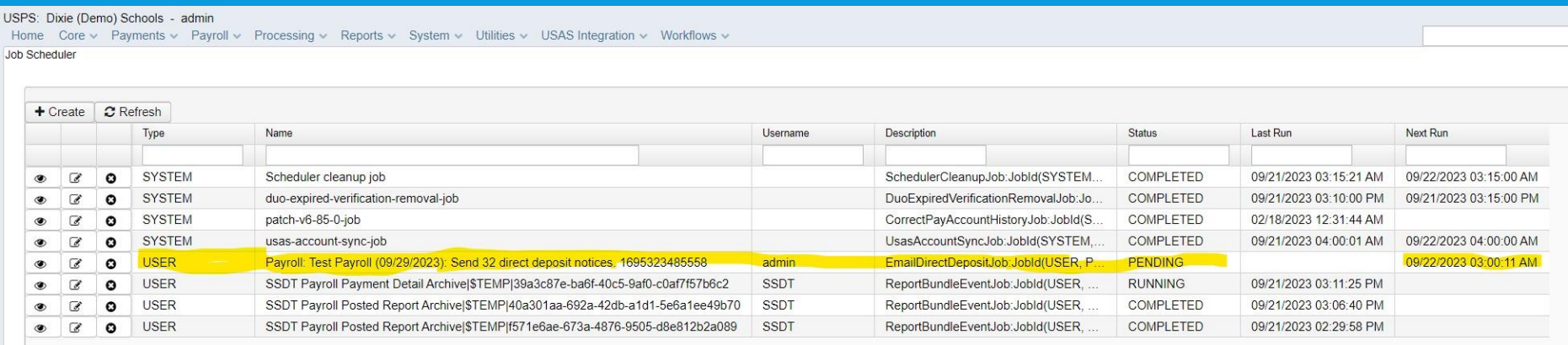

### **EMPLOYER DISTRIBUTIONS SUBMISSION**

- Allows you to post board paid payroll items to USAS that can be used to create a new purchase order
- Located under USAS Integration->Employer Distributions Submission

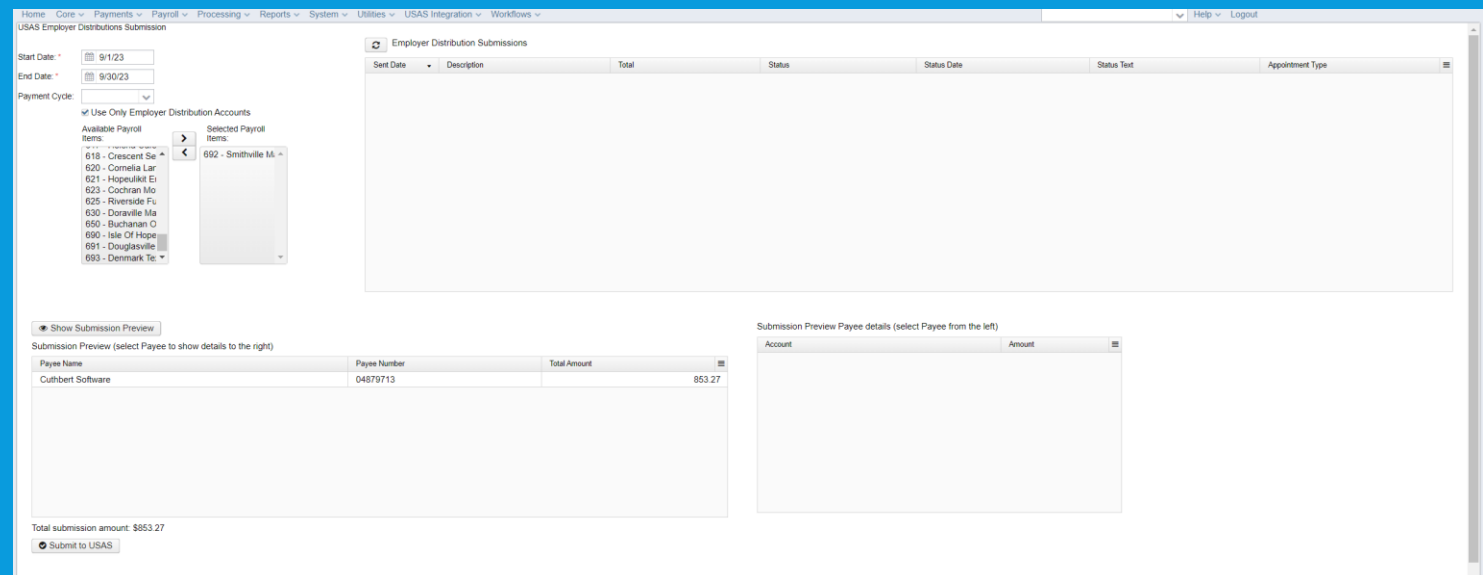

# **EMPLOYER DISTRIBUTIONS SUBMISSION – … (CONT)**

- How it works:
	- The accounts used in employer distributions is determined by the employee's pay account and the object code in payroll item configuration
	- The pay account needs to have the employer distribution flag checked
	- The object code in the pay account gets changed to what the payroll item configuration specifies for the board paid payroll item

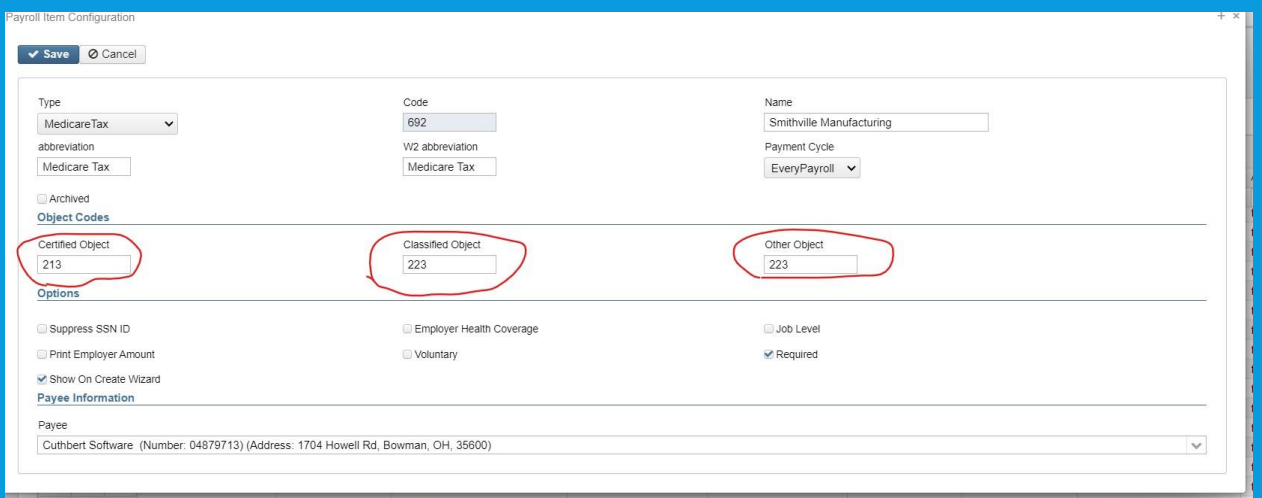

### **EMPLOYER DISTRIBUTIONS – COMMON ERRORS**

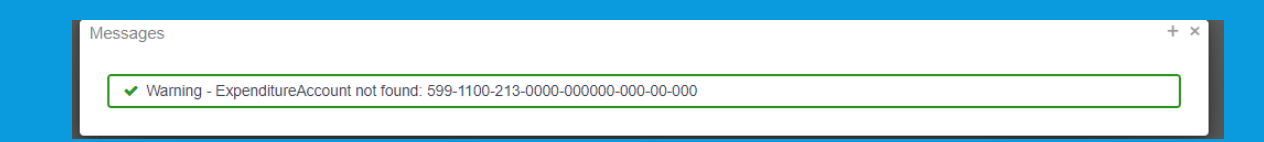

- "Expenditure Accounts not found" is a very common error message
- Occurs when the expenditure account for the board paid payroll item does not exist in USPS
	- For example, a Medicare expenditure account does not exist for the account above
- Employer Distributions Report is a good way to find who is causing the errors
- Solutions:
	- 1) Map the non existing account into an existing one in Utilities->Account Mapping
	- 2) Create the account in USAS and sync it to USPS

### **EMPLOYER DISTRIBUTIONS - POSTING**

- Once posted in USAS, it will appear in Transactions->Pending **Transactions**
- Posting the transaction will create a new purchase order

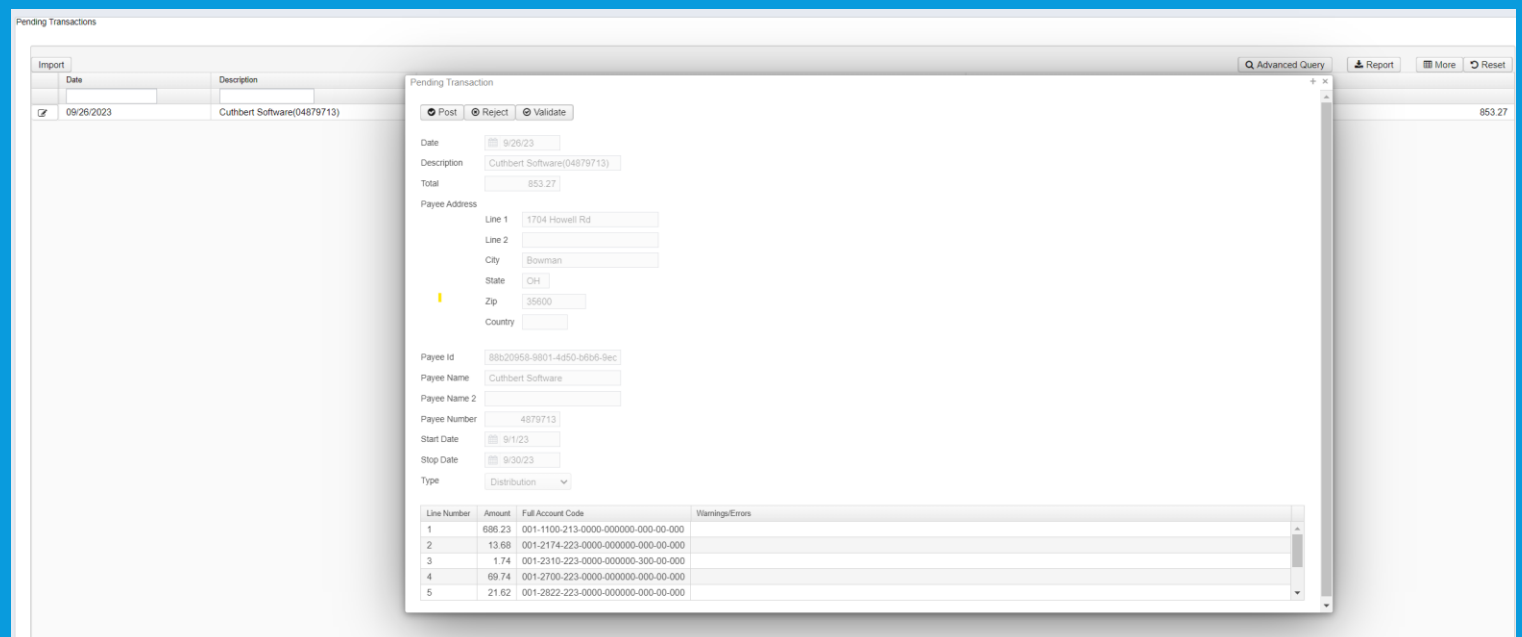

#### Types of Retirement

#### 1. Regular

a) Withheld from Wages after taxes are calculated.

#### 2. Annuitized (also known as pickup)

- a) Withheld from wages before taxes are figured. (typical 590/591 record)
- b) These amounts become taxable when employee receives a refund or retirement benefits.

#### 3. Pickup on Pickup

a) Where the board pays all or a portion of the employee's share of retirement on behalf of employee.

#### How the Software Sees Retirement

Retirement records are set-up according to how taxes are figured (taxed or pre-taxed) and who is paying the retirement amounts (the board or the employee)

#### How the Software Sees Retirement

- 400/450 records have both employee and employer fields and can be used for regular retirement for employee and employer.
- 590/591 is used for tax-deferred deductions and could include the employee's full retirement percentage.
- 690/691 is used for pickup on pickup. Used when the board agrees to pay some or all of the employee annuitized retirement percentage from the 590/591 deduction records on behalf of the employee.

# Pickup on Pickup Considerations

- 1. Does the board want the retirement pickup to inflate the employee's salary?
	- If yes, then the **"**Increased Compensation**"** flag on the employee's **400/450 record** must be set to a "Y".
	- If no, then the "Increased Compensation" flag should be set to a "N". The employee's salary will look the same on the system as it does to the retirement systems.
	- If the pick-up on pick-up is received as an "Increased Compensation", retirement contributions must be paid on that benefit.

# Pickup on Pickup Considerations

- 2. If the pick-up on pick-up is reported to the retirement systems as a fringe benefit/extra compensation, who will pay the retirement on the inflated portion? The employee or the board?
	- If the response is "the employee", then that portion is included on the 590 or 591 record as appropriate.
	- If the response is "the board", then that portion is included on the 690 or 691 record.
	- If the response is "both the board and the employee", then that portion must be included on both the 590 and 690 records (SERS) or the 591 and 691 records (STRS) with the appropriate percentages.

#### SERS Example

Full Pickup on pickup with extra compensation where the board pays the additional retirement.

The formulas below outline how to arrive at the inflated percentages.

**SERS**

**(1 + .10) x .14 = .1540 -------> 15.40% on 400**

**(1 + .10) x .10 = .1100 -------> 11.00% on 690**

#### How should I add the deduction records? What position option should I choose?

Payroll Item 400 - SCH EMPLOYEES RETIREMENT SYS - SERS  $\mathcal{A}$ Position selection is only required if setting up payroll item withholding by position Position Number: 2, Position Description: FISCAL LIAISON - TRE ↓ Position Position Number: 1, Position Description: LIAISON II - FISCAL Position Number: 2, Position Description: FISCAL LIAISON - TREASURER

#### I should add a 690 with position 2.

690 - SCH EMPLOYEES RETIREMENT SYS - Employer SERS V Payroll Item Position selection is only required if setting up payroll item withholding by position Position Number: 2, Position Description: FISCAL LIAISON - TRE ↓ Position Position Number: 2, Position Description: FISCAL LIAISON - TREASURER

#### Make sure 400, 590, and 690 all align.

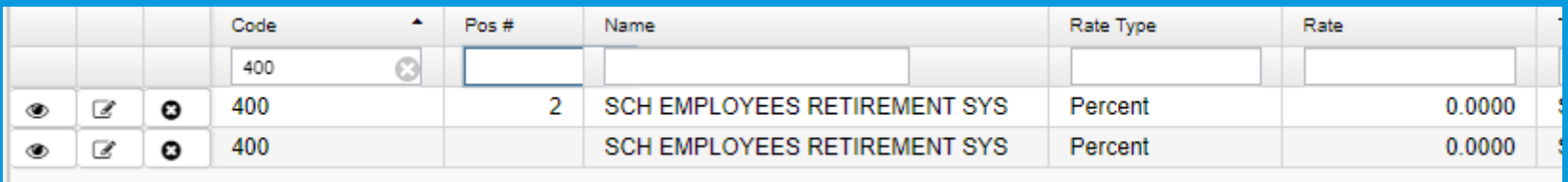

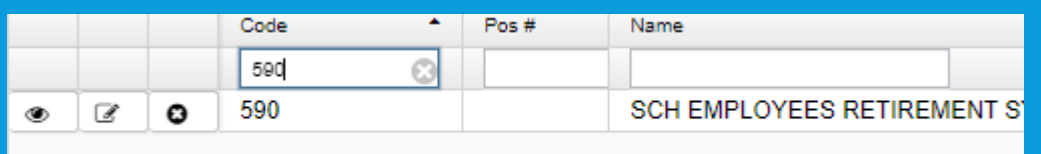

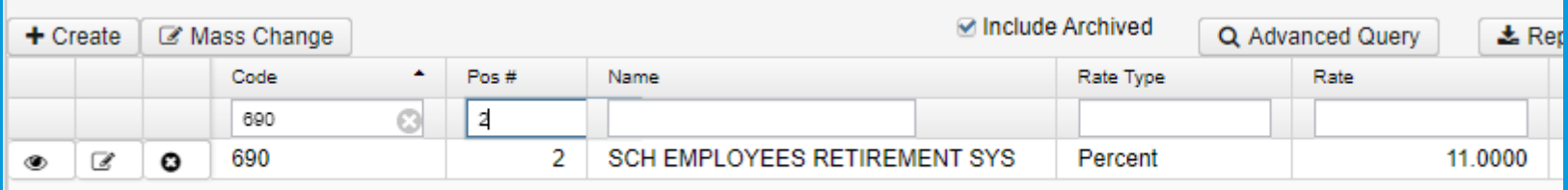

- Problem: I changed my password in USPS and now I can't log into USAS
- (Am I saving my password?) In this example I am.

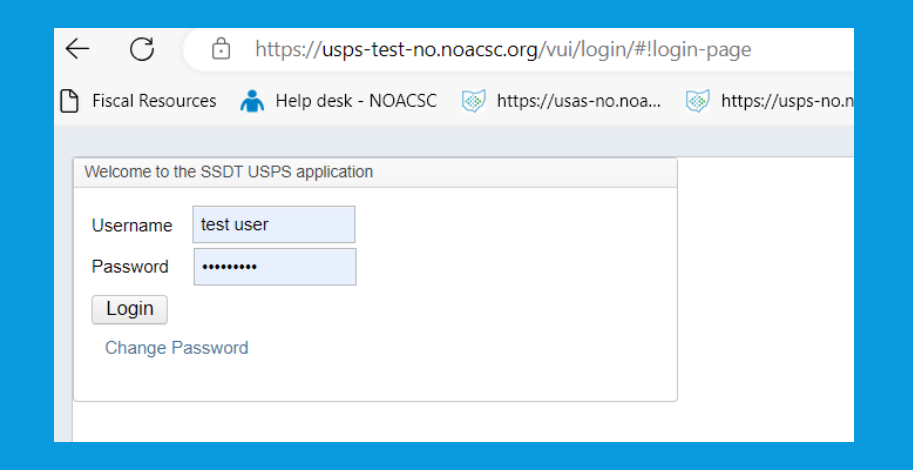

My password is saved as test123 for both USPS and USAS.

#### (Notice password is saved for USAS too.)

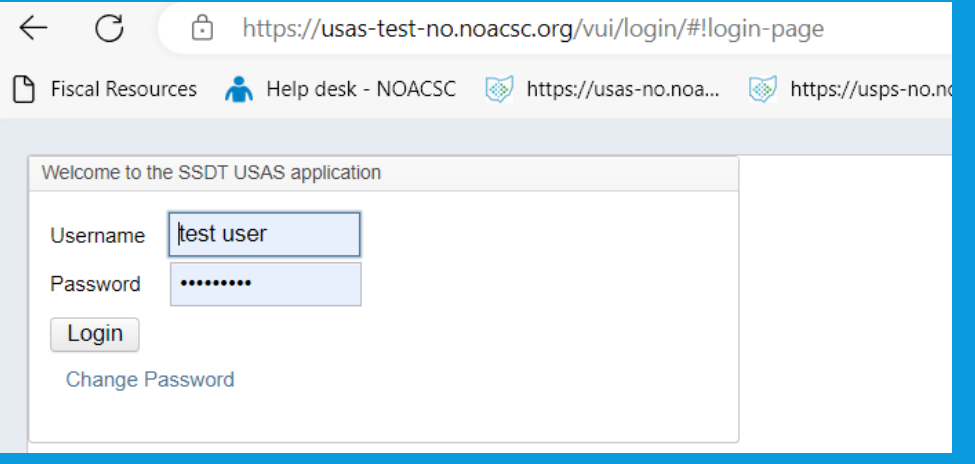

Now what happens when I change my password in USPS?

#### I change the password in USPS.

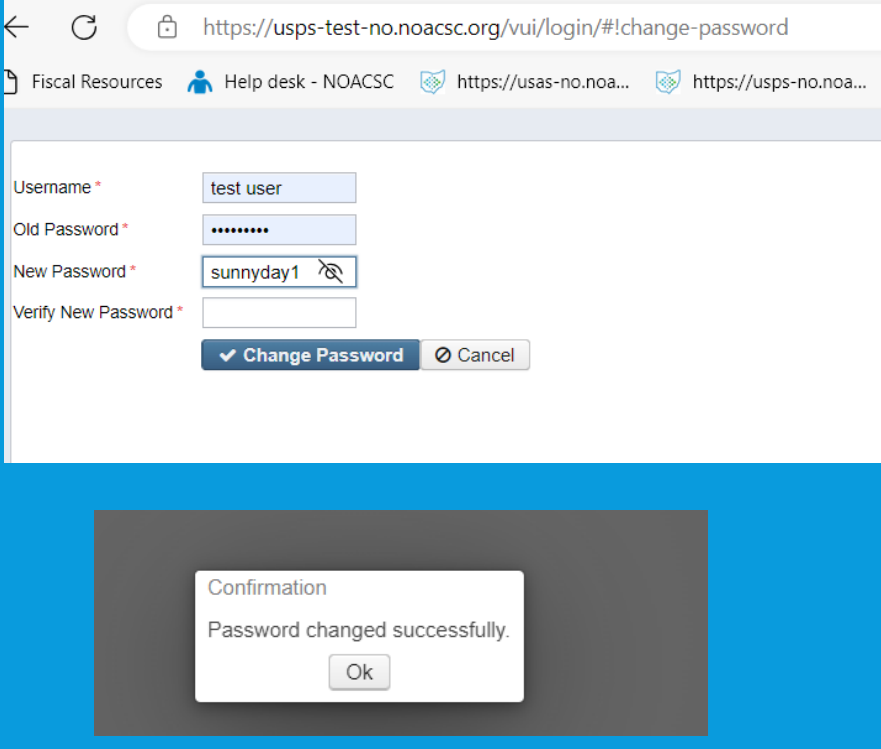

Password is changed for USPS. (It is now sunnyday1)

#### **I** go to USAS.

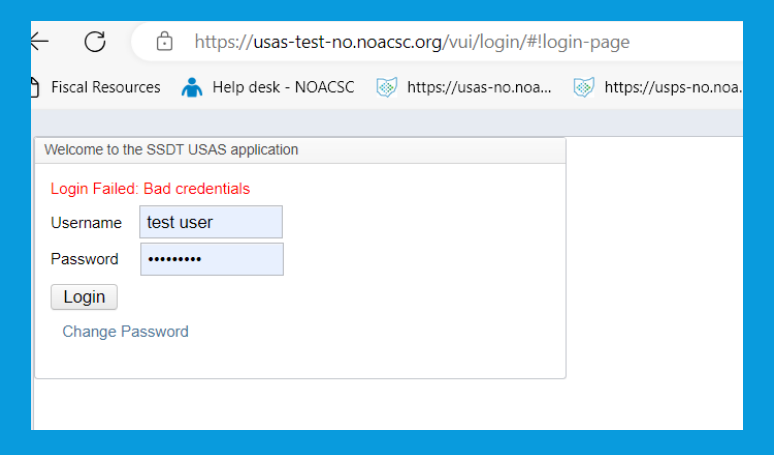

- What is the saved password? It is sunnyday1 if you saved it when you logged into USPS.
- Delete the saved password and type in test123
- One solution is to not save passwords for USAS and USPS.

#### **REMINDERS**

- Kiosk Delete Inactive Users
- Retire/Rehire Verify Checkbox/ If SERS Retiree, check the Surcharge Exempt
- STRS Advance-Verify out of Advance
- SSA with ID.Me

#### **KIOSK DELETE INACTIVE USERS (DISTRICT ADMINISTRATORS)**

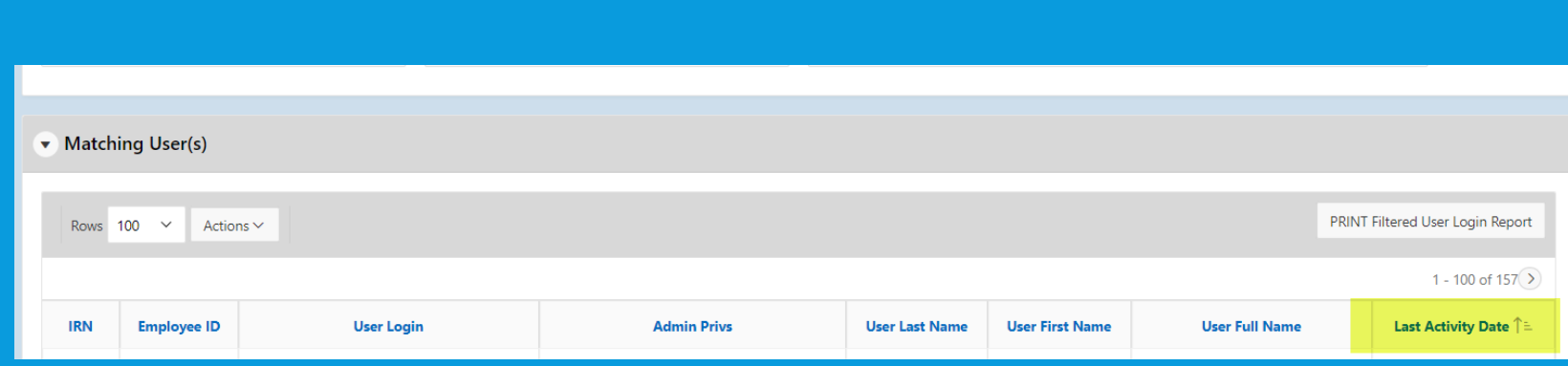

#### **REHIRED RETIREE ON 450/400 PAYROLL ITEM**

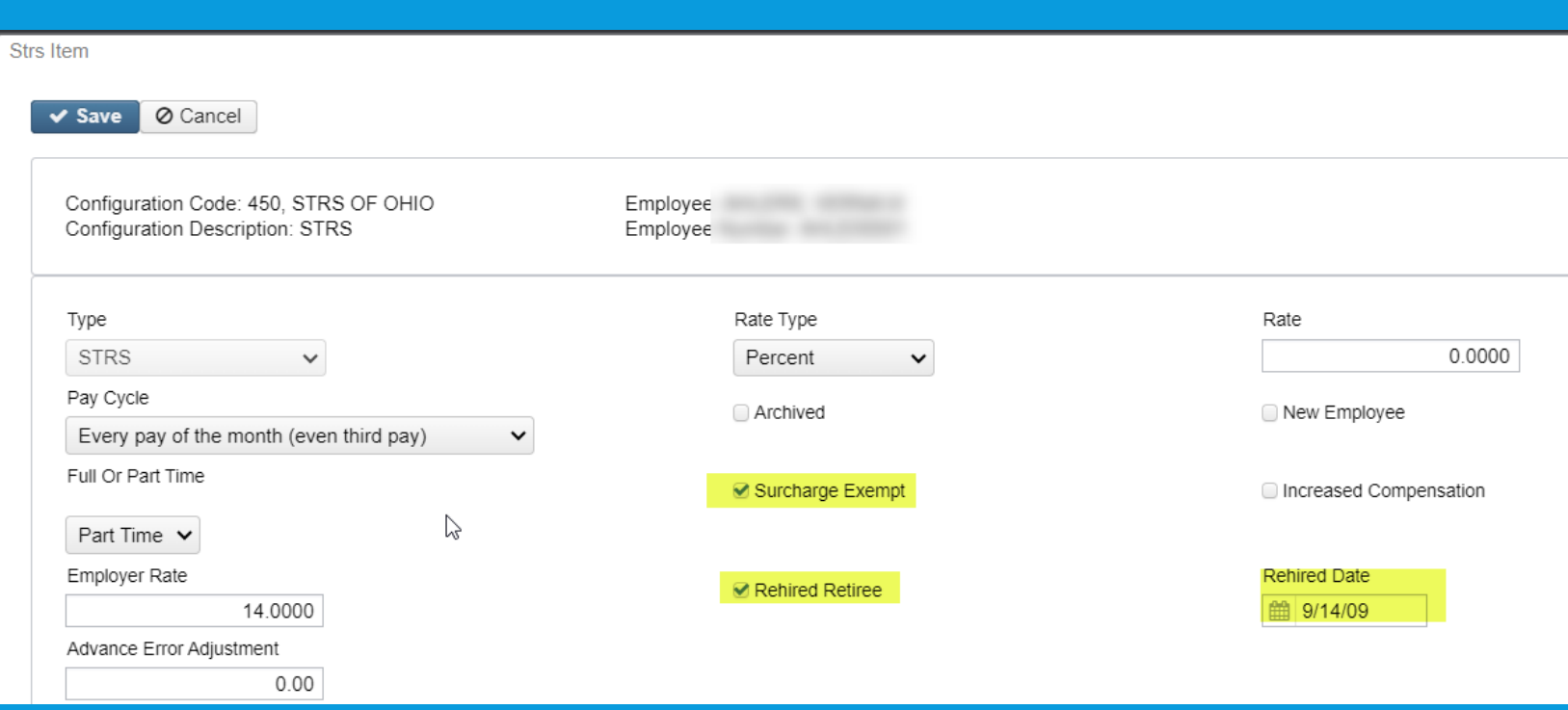

# **VERIFY STRS ADVANCE MODE**

- System > Configuration > STRS Advance Configuration
- \* Can also run the Check STRS Advance Report to compare to STRS Advance Reports in File Archive

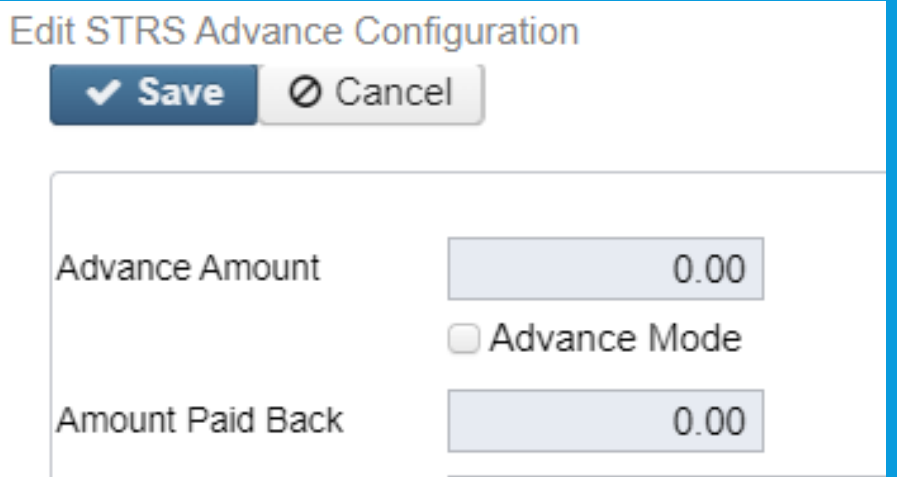

# **SSA LOGIN WITH ID.ME**

#### <https://www.ssa.gov/bso/bsowelcome>

#### **Employers**

For employers to:

- Report wages
- View submission and report status

 $\approx$ 

- Act on resubmission notices
- Verify Social Security numbers

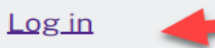

**Create account** 

**Employer information** 

Customer support for wage reporting

For questions: employerinfo@ssa.gov

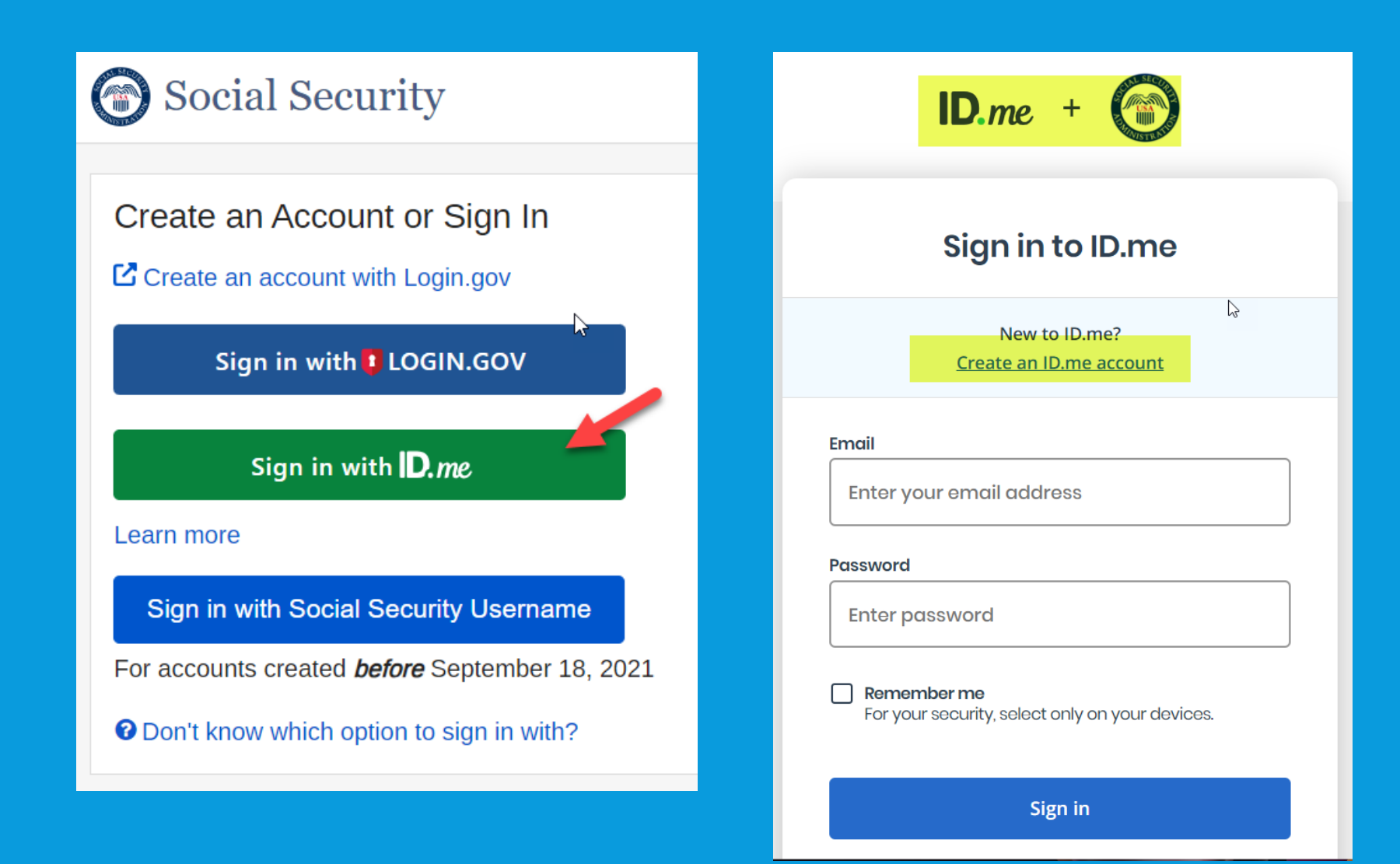

#### **SUBMITTER INFORMATION IN USPS**

#### System > Configuration > W2 Configuration

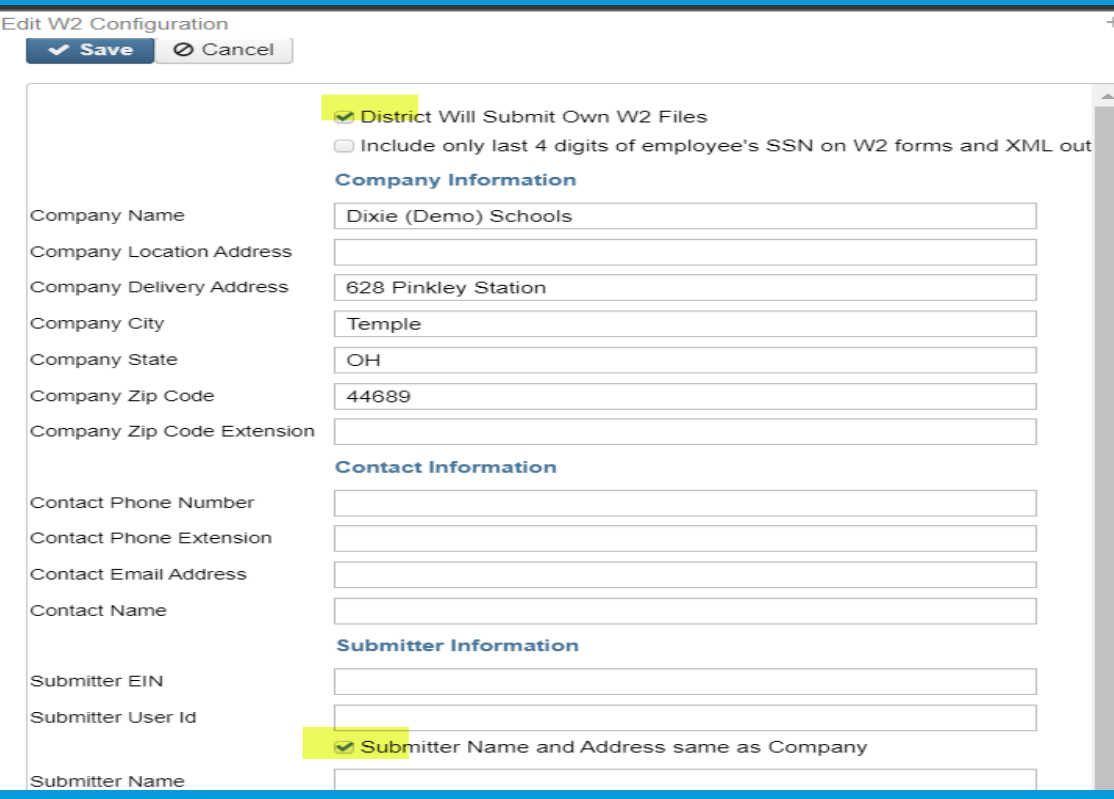

#### **QUESTIONS???**

Contact Information 419-228-7417 fiscal.support@noacsc.org

Upcoming Trainings: EMIS Initial Collection October 26, 2023 9am-11am Calendar Year End Training November 29 & 30